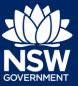

#### Applicant

To apply for a Complying Development Certificate (CDC) via the NSW Planning Portal, you will need a NSW Planning Portal account. To register a new account, refer to the Quick Reference Guide 'Register for a Planning Portal Account'.

## Submit a CDC Application

### **Create New Application**

1. Click New and select Complying Development Certificate from the dropdown list.

| + | New                                     | $\sim$ |
|---|-----------------------------------------|--------|
|   | Complying<br>Development<br>Certificate |        |
|   | Free Tree Voucher                       |        |

To submit a CDC application, there are up to 6 steps that must be completed:

- 1. Applicant details.
- 2. Development details.
- 3. Registered practitioner details (class 2 developments only).
- 4. Certifier details.
- 5. Requirements and uploads.
- 6. Review and complete.

### Applicant details

1. Applicant details 2. Development details 3. Certifier Details 4. Requirements and uploads 5. Review and complete

#### 2. Enter the following information:

- Title (optional)
- First given name
- Other given name/s (optional)
- Family name
- Contact number (optional)
- Email
- Address (residence or business)

| First given name ★                            |
|-----------------------------------------------|
| Joe                                           |
|                                               |
| Other given name/s                            |
|                                               |
| Family name *                                 |
|                                               |
| Bloggs                                        |
|                                               |
| Contact number                                |
| 0123456789                                    |
|                                               |
| Email \star                                   |
| sicapplicant@yopmail.com                      |
| ۷                                             |
| A d des se d                                  |
| Address 🗶                                     |
| 2 BELMONT STREET SUTHERLAND 2232              |
| Address *<br>2 BELMONT STREET SUTHERLAND 2232 |

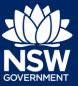

Applicant

**Note:** Your name and contact email address will automatically populate based on your User Profile. As you enter your address, it will be validated against the registered address database. Please select an option from the list to proceed.

3. Indicate if you are applying on behalf of a company by selecting the Yes or No radio button.

If you answered Yes;

- Search for the company by choosing an operator, ACN, ABN, or Name
- Enter the search term in the search field
- Click the search icon
- Select a result from the list provided

You must also indicate if the nominated company is the applicant before continuing.

**4. Identify** the owners of the development site.

| Who owns the development site?                                                    |  |  |
|-----------------------------------------------------------------------------------|--|--|
| I am the only owner of the development site                                       |  |  |
| There are multiple owners of the development site and I am one of them            |  |  |
| There are multiple owners of the development site and I am NOT one of them        |  |  |
| A company or business owns the development site                                   |  |  |
| Note that evidence of owners consent will be required to support the application. |  |  |

Note: If you are the sole owner of the site, you will not need to provide additional information.

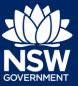

#### Applicant

If there are **multiple owners**, **select** the appropriate radio button and **click** 'Add Owner'.

| Who owns the development site?                                                    |  |  |
|-----------------------------------------------------------------------------------|--|--|
| I am the only owner of the development site                                       |  |  |
| • There are multiple owners of the development site and I am one of them          |  |  |
| There are multiple owners of the development site and I am NOT one of them        |  |  |
| A company or business owns the development site                                   |  |  |
| Note that evidence of owners consent will be required to support the application. |  |  |
| Owners Details<br>Add Owner                                                       |  |  |

**Note**: If you are one of the owners of the site, you will be required to populate the contact information for all other owners. Your information will automatically be populated, and you are able to add as many additional owners as required by clicking the Add Owner button:

If you are **not one of the owners**, you will be required to populate the contact information for all owners. You can add as many additional owners as required by **clicking** Add Owner.

| Who owns the development site?                                                    |  |  |
|-----------------------------------------------------------------------------------|--|--|
| I am the only owner of the development site                                       |  |  |
| There are multiple owners of the development site and I am one of them            |  |  |
| • There are multiple owners of the development site and I am NOT one of them      |  |  |
| A company or business owns the development site                                   |  |  |
| Note that evidence of owners consent will be required to support the application. |  |  |
| Owners Details<br>Add Owner                                                       |  |  |

If a **company or business owns the development site**, you will be required to provide the company name and ABN.

| Who owns the development site?                                                                             |  |  |
|----------------------------------------------------------------------------------------------------|--|--|
| I am the only owner of the development site                                                                |  |  |
| There are multiple owners of the development site and I am one of them                                     |  |  |
| There are multiple owners of the development site and I am NOT one of them                                 |  |  |
| <ul> <li>A company or business owns the development site</li> </ul>                                        |  |  |
| Note that evidence of owners consent will be required to support the application. Owners Details Add Owner |  |  |
| Owner 1                                                                                                    |  |  |
| Company name *                                                                                             |  |  |
| Enter registered business name                                                                             |  |  |
| ABN/ACN *                                                                                                  |  |  |

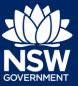

#### Applicant

5. Indicate if there are any security or site conditions which may impact the inspection (e.g. locked gates or animals).

If yes you will be prompted to provide further details.

- 6. Search and enter the developer details. Using the drop-down menu as indicated, you have three search options:
  - ABN
  - ACN
  - Name

E.g. If you wish to search by developer name, **select** Name from the drop-down list, then **enter** the developer name in the space and **click** the search icon.

7. Click Save and continue.

| Are there any security or site conditions which may impact on the person undertaking the inspection? eg:<br>Yes |  |
|----------------------------------------------------------------------------------------------------|--|
| O No                                                                                                    |  |
| Provide details *                                                                                               |  |
|                                                                                                    |  |

| Developer details           |        |       |
|-----------------------------|--------|-------|
| ACN V Enter here and search | Search | Clear |
| BN                          | ACN    |       |
| lame                        |        |       |
| rading Name                 |        |       |
|                             |        |       |
| Address                     |        |       |
| Email                       |        |       |
|                             |        |       |

Save and <u>c</u>ontinue

**Note**: You can also **click** Cancel to exit, or Save and exit to save all the information input to date, and return to your dashboard. Save and exit will only work if all mandatory fields have been completed.

### **Development details**

| • | 1. Applicant details 2. Development details | 3. Certifier Details | 4. Requirements and uploads | 5. Review and complete |
|---|---------------------------------------------|----------------------|-----------------------------|------------------------|
|---|---------------------------------------------|----------------------|-----------------------------|------------------------|

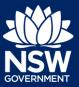

#### Applicant

1. Select the application type.

If modification to a complying development certificate is selected, you will be prompted to enter;

- Determination date of the complying development certificate being modified
- Application number of the consent to be modified
- Description of proposed modifications.

| Application type                                           |                 |
|------------------------------------------------------------|-----------------|
| What is the application type? *                            | What is this?   |
| Complying development certificate application              |                 |
| Modification to complying development certificate          |                 |
| On what date was the application to be modified determine  | d? * *          |
| What is the Application number of the consent to be modifi | ed? *           |
| Provide a description of the proposed modification *       |                 |
| Please provide a detailed description including any se     | econdary develo |

**8.** Enter the site of your development using the Address or Lot /Section number/Plan search functionality.

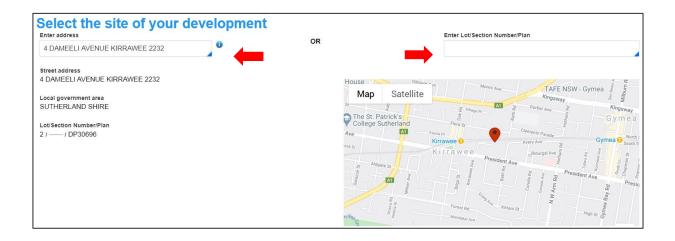

**Note:** As you enter the address, it will be validated against the registered address database. When selecting a registered address, a map will display on the right-hand side of the screen with site information including the relevant local government area (LGA) on the left.

**9.** The Planning controls affecting the property can be viewed by **clicking** on the arrow next to the site address.

| Planning controls affecting property |                                                |  |
|--------------------------------------|------------------------------------------------|--|
| Summary of planning controls         |                                                |  |
| Land Application LEP                 | Sutherland Shire Local Environmental Plan 2015 |  |
| Land Zoning                          | R2: Low Density Residential                    |  |
| Height of Building                   | 8.5 m                                          |  |
| Floor Space Ratio (n:1)              | 0.55:1                                         |  |
| Minimum Lot Size                     | 550 m²                                         |  |
| Heritage                             | NA                                             |  |
| Local Provisions                     | Minimum Landscape Area                         |  |
|                                      |                                                |  |

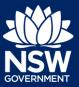

#### Applicant

**10. Click** on the proposed development from the list of options.

| ~ | Dwelling house       |
|---|----------------------|
|   | Secondary dwelling   |
|   | Attached development |

**Note:** There is a What is this? Hyperlink corresponding to each category. You can click on this tool tip link for a more detailed explanation of the category definition.

**11. Enter** a detailed description of the development that you are proposing.

Please provide a detailed description of the development \* For example: Demolition of existing buildings, construction of a single

Please provide a detailed description of the proposed modi

**12. Indicate** if the application is a direct result of an emergency and/or natural disaster as declared by the government.

| Is this application the direct result of a matter declared by the government to be an emergency and/or a natural disaster (for example, an application for re-buildin Yes | g |
|----------------------------------------------------------------------------------------------------|---|
| • No                                                                                                    |   |

- **13. Enter** the estimated cost of work / development including GST as a plain numerical value (no dollar sign).
- **14. Select** the lot type.

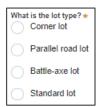

What is the estimated cost of work / development, including GST? \*

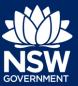

#### Applicant

15. Indicate if you have a BASIX certificate.

If you select Yes, then you can **enter** the BASIX certificate number in the space provided.

**16. Indicate** if you have already obtained a

10.7 Planning Certificate. If No, you may be able to apply through the Planning Portal. Follow the application prompts and complete the corresponding fields.

| 10.7 Certificate                                                   |
|--------------------------------------------------------------------|
| Have you already obtained a 10.7 certificate? \star                |
| Yes                                                                |
| O No                                                               |
|                                                                    |
| Would you like to start a Planning Certificate 10.7 application? * |
| Yes                                                                |
| No                                                                 |

BASIX certificate Do you have one or more BASIX certificates? \*

Enter in the BASIX certificate number \*

Add

Yes

🕥 No

**Note:** If you are initiating the 10.7 Planning Certificate application at this step a related case will be created once you submit the application. You will need to enter the draft application and continue completing the outstanding information to submit the related application.

**17. Indicate** if approval under s68 of the Local Government Act 1993 is required.

If Yes, you may be able to apply through the Planning Portal. Follow the application prompts and complete the corresponding fields.

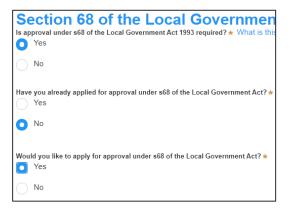

**Note:** If you are applying for the s68 approval and have initiated the application at this step a related case will be created once you submit the application. You will need to enter the draft application and continue completing the outstanding information to submit the related application.

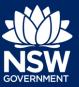

Applicant

18. Click Save and continue.

Save and <u>c</u>ontinue

## Registered practitioner details

| I. Applicant details         I. Registered practitioner details         4. Certifier D | Details 5. Requirements and uploads 6. Review and complete |
|----------------------------------------------------------------------------------------|------------------------------------------------------------|
|----------------------------------------------------------------------------------------|------------------------------------------------------------|

**Note:** Registered practitioner details may be captured where all or part of the development falls within Class 2 of the Building Code of Australia. Selecting one of the following development types will trigger the registered practitioner details screen;

- Dual Occupany
- Alterations and additional to residential developments
- Manor houses

#### Designer details (optional)

- **19. Click** Add designer and **complete** the relevant information including;
  - Title (optional)
  - First given name
  - Other given name/s (optional)
  - Family name
  - Contact number (optional)
  - Email
  - Address
  - Company Name
  - Licence or permit number.

| $\sim$                       |                    | 🕑 Current 🤇   |
|------------------------------|--------------------|---------------|
| Title                        |                    |               |
| Please Select ∨              |                    |               |
| First given name \star       | Other given name/s | Family name ★ |
|                              |                    |               |
| Contact number               | Email *            |               |
| Mobile number preferred      |                    |               |
| Address*                     |                    |               |
| Company Name <del>×</del>    |                    |               |
| Company Name *               |                    |               |
| Licence number or Permit nun | ıber <del>x</del>  |               |
|                              |                    |               |

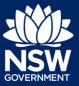

📀 Current 🄇

Family name \*

#### Applicant

#### Engineer details (optional)

- **20. Click** Add engineer and **complete** the relevant information including;
  - Type of engineer
  - Title (optional)
  - First given name
  - Other given name/s (optional)
  - Family name
  - Contact number (optional)
  - Email
  - Address
  - Company Name
  - Licence or permit number.

#### Building Practitioner details (optional)

- **21. Click** Add building practitioner and **complete** the relevant information including;
  - Title (optional)
  - First given name
  - Other given name/s (optional)
  - Family name
  - Contact number (optional)
  - Email
  - Address
  - Company Name
  - Licence or permit number.

| <ol><li>Click Save and cont</li></ol> | tinue. |
|---------------------------------------|--------|
|---------------------------------------|--------|

| $\sim$                      |                    | 📀 Current 🖉 🛙 |
|-----------------------------|--------------------|---------------|
| Title                       |                    |               |
| Please Select ∨             |                    |               |
| First given name \star      | Other given name/s | Family name 🛪 |
|                             |                    |               |
| Contact number              | Email *            |               |
| Mobile number preferred     |                    |               |
| Address*                    |                    |               |
| Company Name *              |                    |               |
|                             |                    |               |
| Licence number or Permit nu | imber *            |               |

Save and <u>c</u>ontinue

| mber or Permit n | umber * |  |  |
|------------------|---------|--|--|
|                  |         |  |  |
| <br>             |         |  |  |
|                  |         |  |  |
|                  |         |  |  |
|                  |         |  |  |
|                  |         |  |  |
|                  |         |  |  |
|                  |         |  |  |

Other given name/s

Email \*

Type of engineer ★ Please select ∨

Please Select... V

First given name \*

Contact number

Address\*

Mobile number preferred

Title

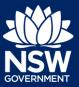

#### Applicant

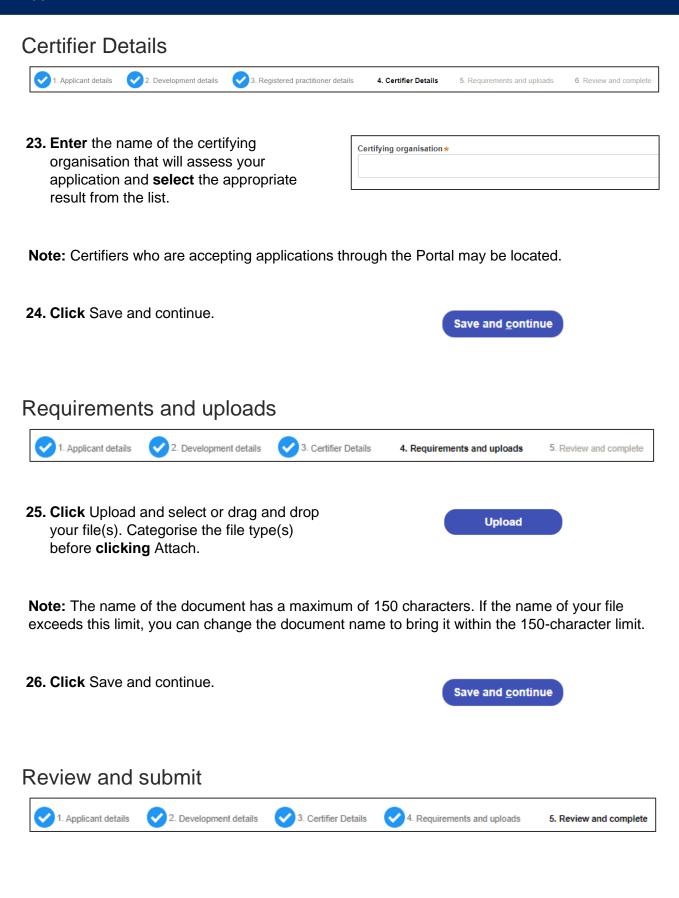

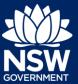

#### Applicant

**27. Complete** the declarations to submit the application.

|          | mit your application.<br>Mont -<br>Tagete to the appropriately delegated assessment officers attending the sife for the purpose of inspection                 |
|----------|----------------------------------------------------------------------------------------------------|
|          | I declare that the information provided within this application is true and accurate to the best of my knowledge.                                             |
|          | Please note that additional information or details may be required by your accredited certifier.                                                              |
|          | I have read and agree to the collection and use of my personal information as outlined in the                                                                 |
| Privacy  | Notice.                                                                                                    |
| Note: It | is an offence under Section 10.6 of the Environmental Planning and Assessment Act 1979 to provide false or misleading information in relation to this applied |

**28. Click** Submit CDC Application.

Submit CDC Application

**Note**: You may Save and exit your application or move to Previous pages and make any adjustments. Once you submit your application, it will be sent to the nominated certifier for review and they will discuss payment and any additional requirements with you directly.

End of steps

## Next Steps

• If you have initiated a related application such as a Planning Certificate or Section 68 approval, you must finish completing the 'In Progress' applications available in your Active Work.

## If you need more information

- Click the Help link at the top of the screen to access the NSW Planning Portal help pages and articles.
- Review the Frequently Asked Questions -; and / or
- Contact ServiceNSW on 1300 305 695.

<sup>©</sup> State of New South Wales through Department of Planning, Industry and Environment 2020 The information contained in this publication is based on knowledge and understanding at the time of writing (September 2020) However, because of advances in knowledge, users are reminded of the need to ensure that the information upon which they rely is up to date and to check the currency of the information with the appropriate officer of the Department of Planning, Industry and Environment or the user's independent adviser.